## **Analysis And Support Module**

The navigation sheet for the analysis and support module looks like this and contains navigation buttons to three additional facilities.

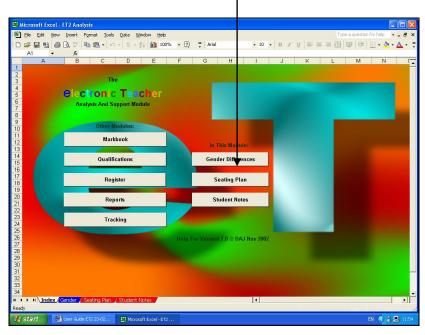

## **Gender Analysis**

The gender analysis section automatically produces the following display. The first two tables at the bottom display gender specific averages for each of the assessment types defined in the main markbook, together with average VA and 'not submitted' (NS) scores.

The third table displays gender differences, male performance relative to female...identical performance levels being indicated by a value of 100%. If male performance exceeds female performance scores will be higher than 100%, if female exceed male scores are less than 100%. If scores are larger than 110% or smaller than 90%, they are automatically highlighted blue or red, respectively.

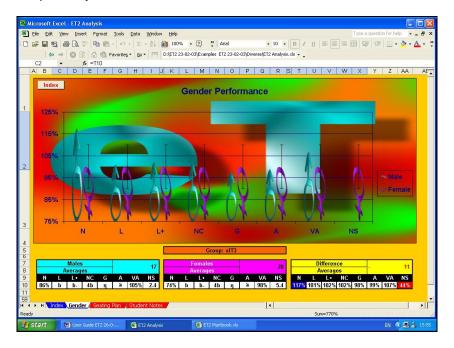

The graphics above give a visual representation of these relative performance figures. Female performance is always indicated as 100% and male performance is shown relative to this. The vertical green bars indicate the +10% and -10% boundaries.

Clearly, ET cannot do this analysis accurately unless 'M'/'F' gender indicators are provided in the main markbook.

## **Seating Plan**

One way of tackling differences in gender performance in mixed gender teaching groups is to try to alter the social and working dynamics of the group by splitting up male and female groupings.

This can be done easily in most teaching environments by simply allocating seats boy-girl-boy-girl-boy-girl-boy, depending on which gender comes first alphabetically.

ET's seating plan sheet can do this for you automatically, if required, placing students alternative by gender, starting with the first name in the markbook, until all the members of one gender have been allocated seats. The remaining members of the opposite gender are then added en bloc at the end.

To do this press the 'Auto Seating Plan' button...ET displays the seating order on screen for 30 seconds before reverting to alphabetical-gender order.

ET also displays VA scores...again, exceptionally good scores being shown in blue, poor scores in red.

This can provide an extremely powerful tool as it allows for a visual VA analysis by position...showing where clusters of exceptionally performing students, if any, are positioned and allowing these grouping to be broken up, more evenly distributed or tackled by other means.

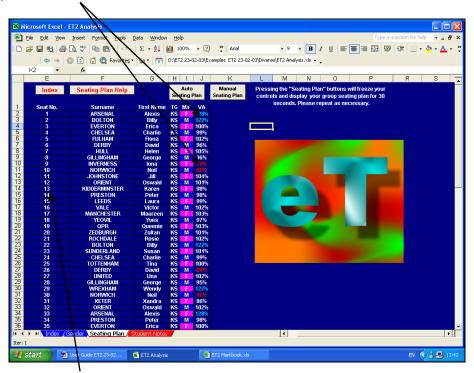

To assist in repositioning students, ET allows for manual override of the seat allocating system. To do this, simply swap the seat number of one student with that of another by typing the relevant numbers in the relevant cells and then press the 'Manual Seating Plan' button.

These positions will remain as currently set until either a new 'auto seating plan' is requested or until further seating swaps are carried out followed by the pressing the 'manual seating plan' button...so changes in performance subsequent to re-seating can be monitored.<sup>1</sup>

## **Student Notes**

There are often situations were it may be beneficial to have additional notes about certain students easily at hand.

For instance, it may be useful to have brief details about students with special needs, a noteworthy medical condition, or, where a particular subject is taught as a 'circus' such as in, say, a technology department where one teacher may deliver food technology, another graphics, another resistant materials, etc., etc.

ET's 'Student Notes' sheet provides such a facility.

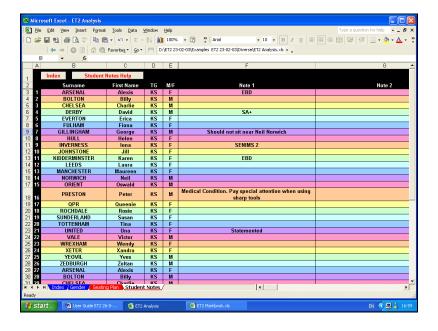

D A Johnson Page 3/3 05/02/03

<sup>&</sup>lt;sup>1</sup> A facility for creating printable seating plans is included in the 'Qualifications' module.